# **Q·Special 特卖页面 制作手册**

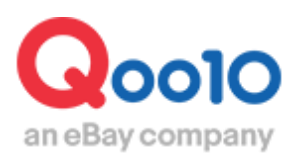

Update 2021-12

## **目次**

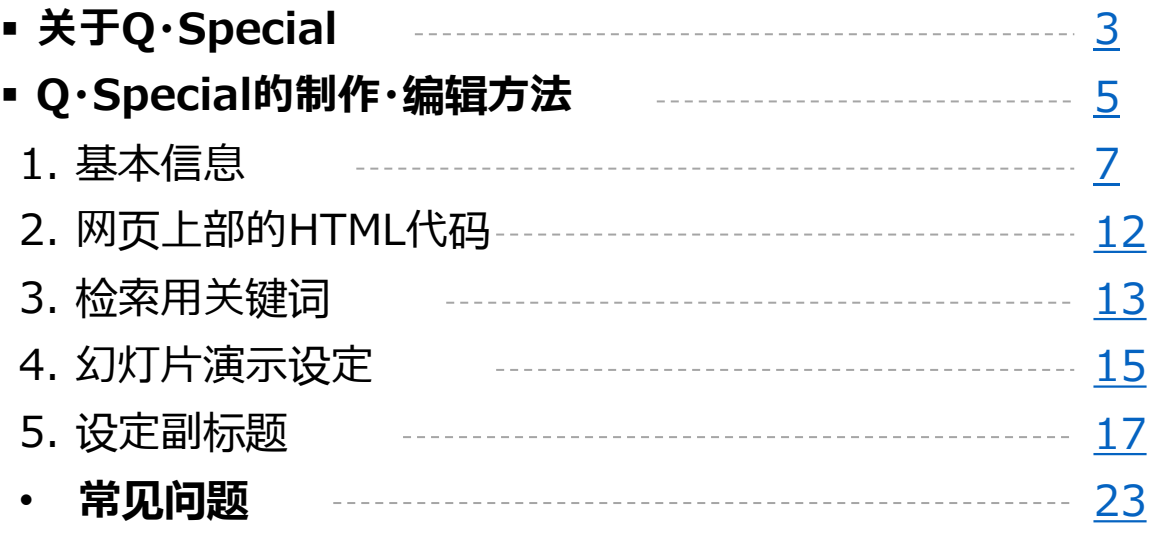

# **关于Q·Special**

## 关于Q·Special

- Q·Special是一种可由店铺按照自身喜好来制作编辑的商品特卖页面。
- 使用Q·Special,可以按照店铺的自身喜好需求来展示商品,不需要熟练掌握 HTML知识也可以进行页面设计。

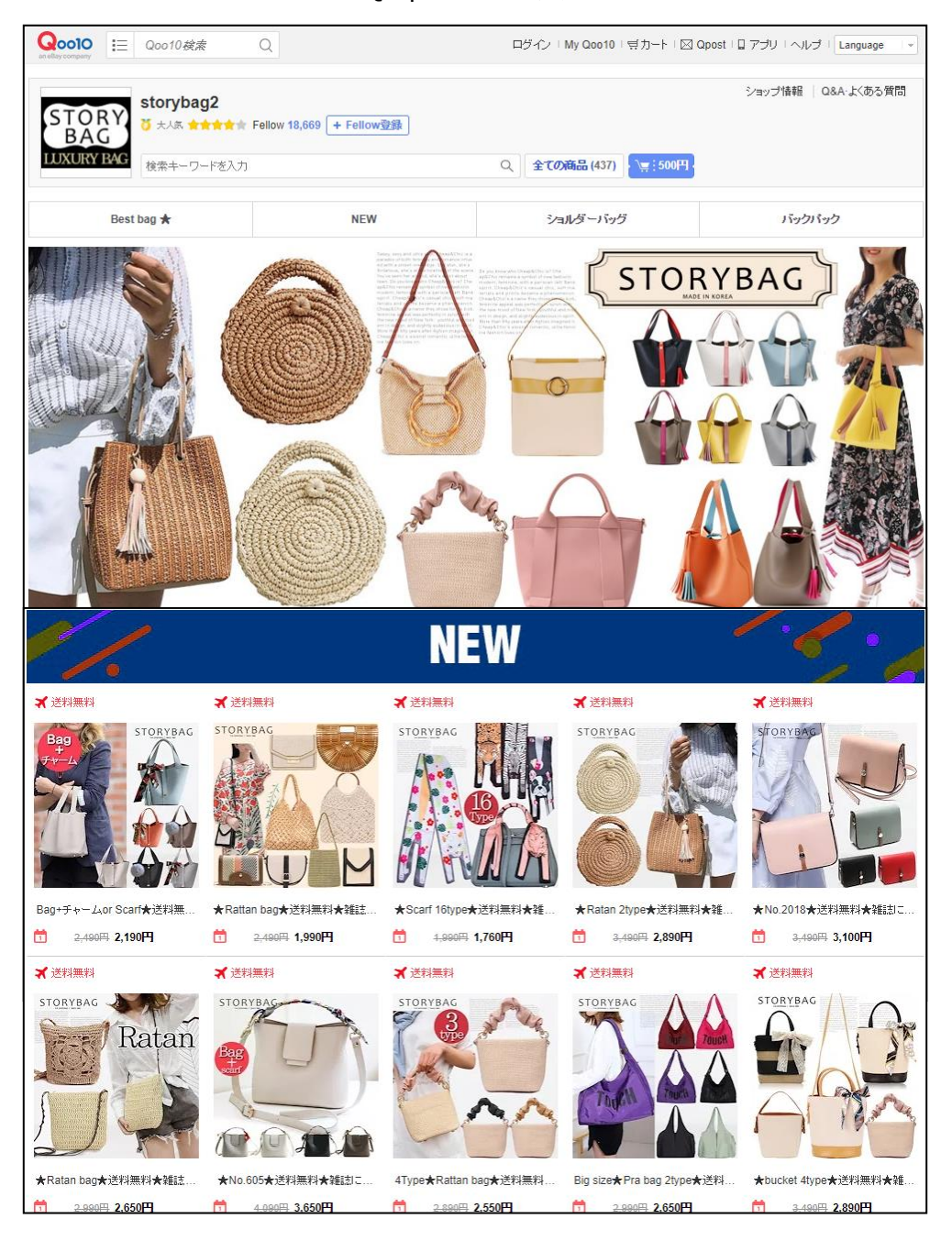

<Q·Special使用实例>

• 制作完Q·Special之后,商品就会在Qoo10网上的**Q·Special特辑一栏页面**或 者**店铺的首页、商品页面**进行展示。

<Q·Special特集页面一览>

https://www.qoo10.jp/gmkt.inc/Special/Showroo

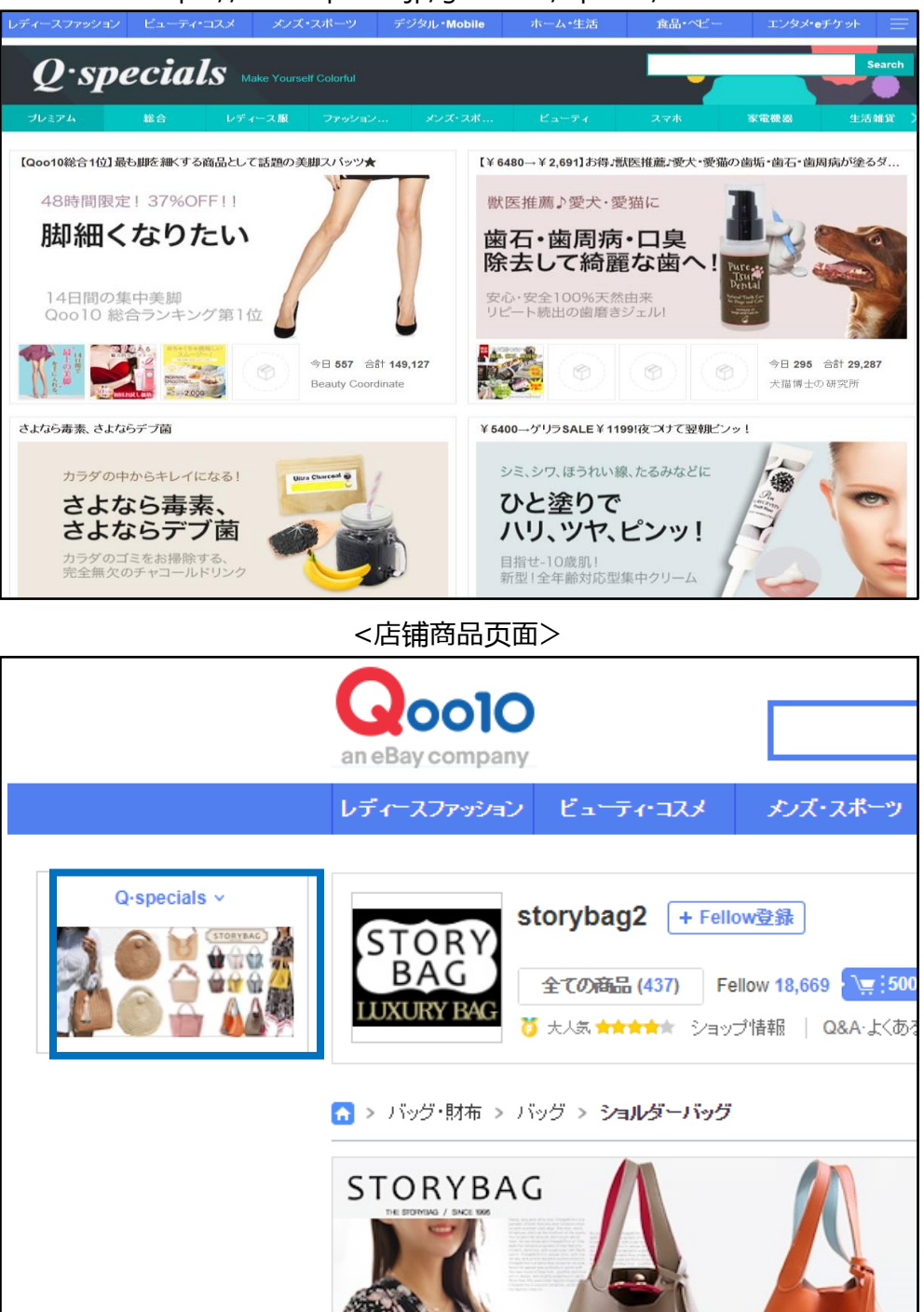

# <span id="page-4-0"></span>**Q·Special的制作・编辑方法**

从哪个管理页面开始制作呢?

登录J・QSM后台 <https://qsm.qoo10.jp/GMKT.INC.GSM.Web/Login.aspx>

## **广告>Qspecial Studio**

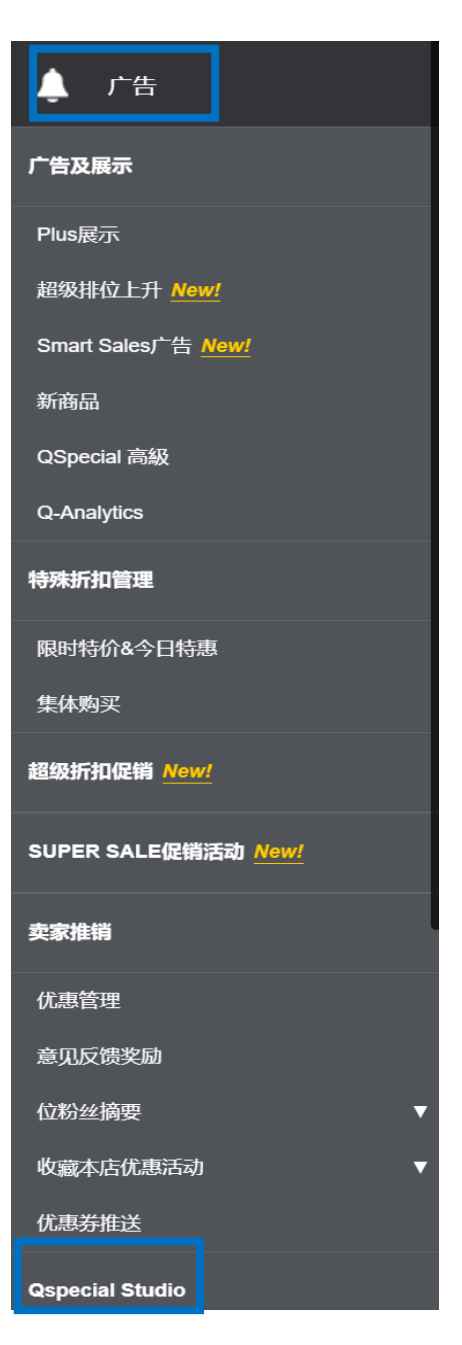

- Q・Special Studio是制作和编辑Q・Special的管理页面
- 另外可以从这个页面的最上段列表中查询到已经制作完成的Q・Special特卖页面

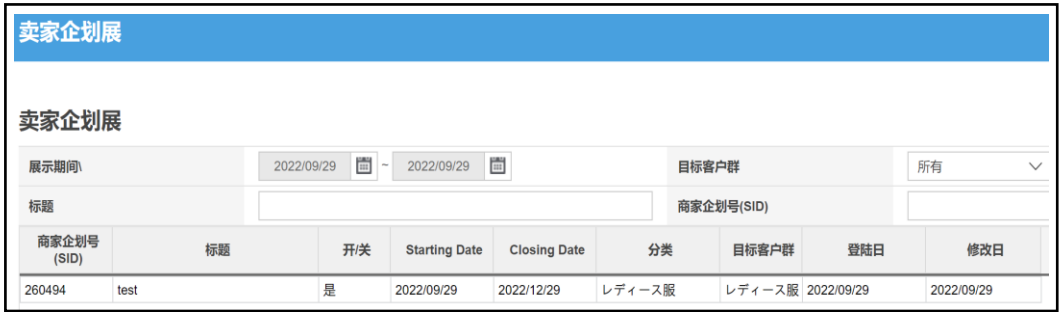

## 小贴士

**※检索Q·Special(特辑页面)的时候可以锁定下面四个项目进行集中检索。**

**・展示期间:**特辑页面的有效展示时间。超过有效展示时间后,特辑页面将不再显示。

#### **・目标客户群:**

可在这些分类下选择制作商品页面:「レディース服」(女装)、「ファッション雑貨」(时尚小 物) 、 「メンズ/スポーツ」(男性/运动用品) 、 「ビューティ」(美妆)、「デジタル/スマホ」(数码 /手机相关) 、 「家電機器」 (家用电器)、 「生活雑貨」 (生活用品)、 「ベビー/キッズ」(婴 幼儿用品) 、 「食品/飲料」(食品饮料) 、「Deal/エンタメ」(娱乐项目) 根据选择商品目录的不同, Q·Special将会在不同的特辑页面进行展示。

[\(https://www.qoo10.jp/gmkt.inc/Special/ShowRoom.aspx](https://www.qoo10.jp/gmkt.inc/Special/ShowRoom.aspx))

**・标题:**特辑页面标题

**・商家企划号(SID):** 制作特辑页面时自动生成的号码

**・开・关:**可以选择是否在商品页面等展示特辑页面

#### <span id="page-6-0"></span>① 首先登录商品目录,特卖页面标题等基本信息。

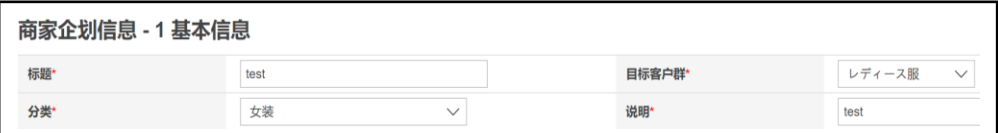

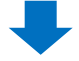

#### **・标题:**特卖页面的标题

**・开・关:**是否在店铺页面,Qoo10页面等地进行展示(选择「关」将不再显示特 卖页面)

**・Q·Special号码(SID):**登录特卖页面时由系统自动生成的特卖页面管理号码 **・说明:**输入关于特卖页面的简要说明文

**・目标客户群:**会在[Q·Special](https://www.qoo10.jp/gmkt.inc/Special/ShowRoom.aspx)特辑页面的商品目录页面下按照设定的商品

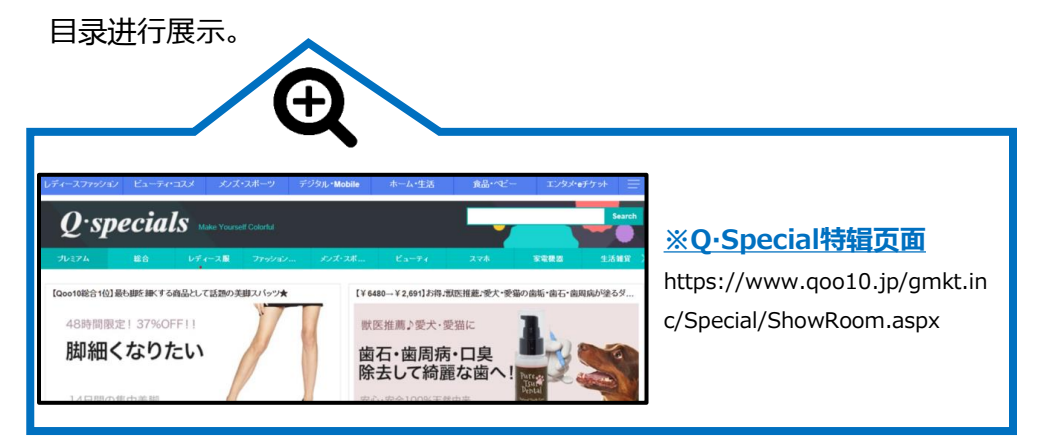

**·分类 :** 根据设定的商品分类,会在特辑分类的页面上随机进行展示。

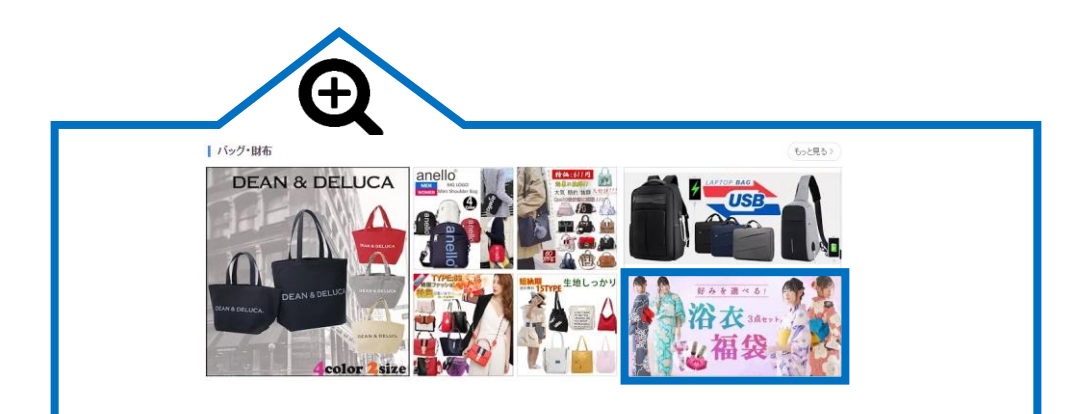

#### ② 如是品牌商品,请选择品牌登录。

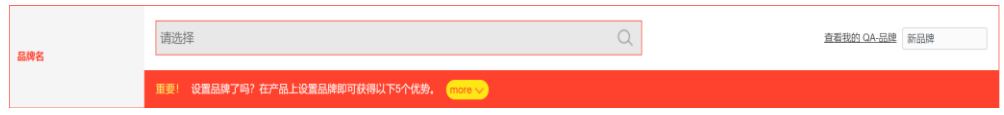

### ③ 接下来上传特卖页面的横幅图片。

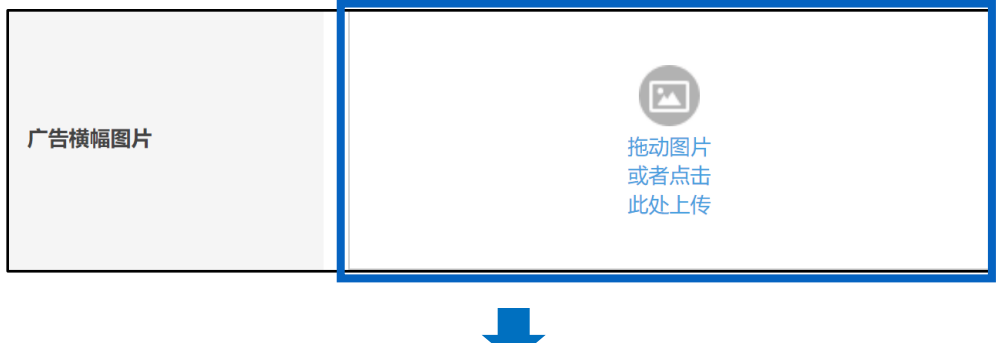

**・广告横幅图片**

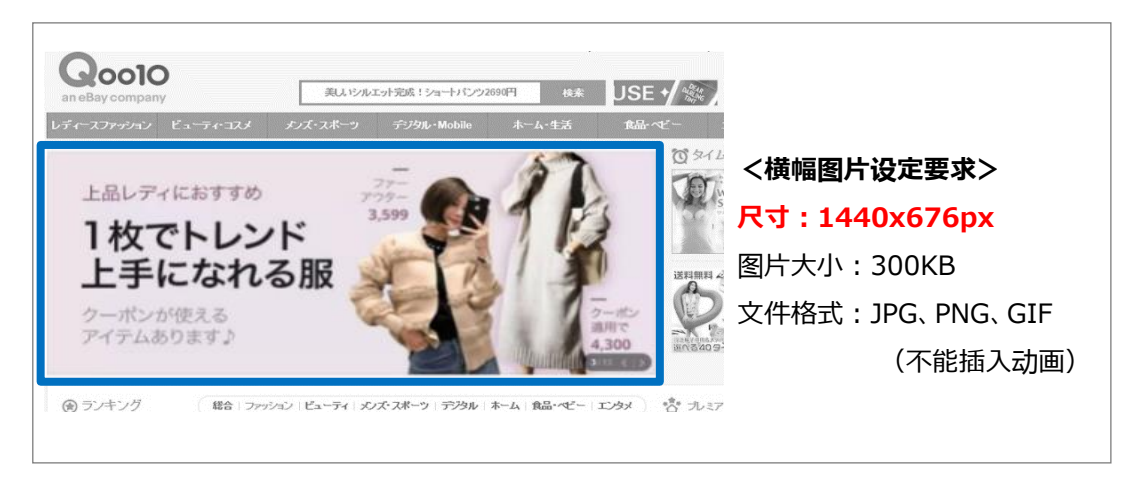

#### **需严格遵守手册所写要求:**

[https://doc.image-qoo10.jp/qspecial/qspecial\\_premium\\_guide\\_cn.pdf](https://doc.image-qoo10.jp/qspecial/qspecial_premium_guide_cn.pdf)

④ 选择特卖页面的展示时间。

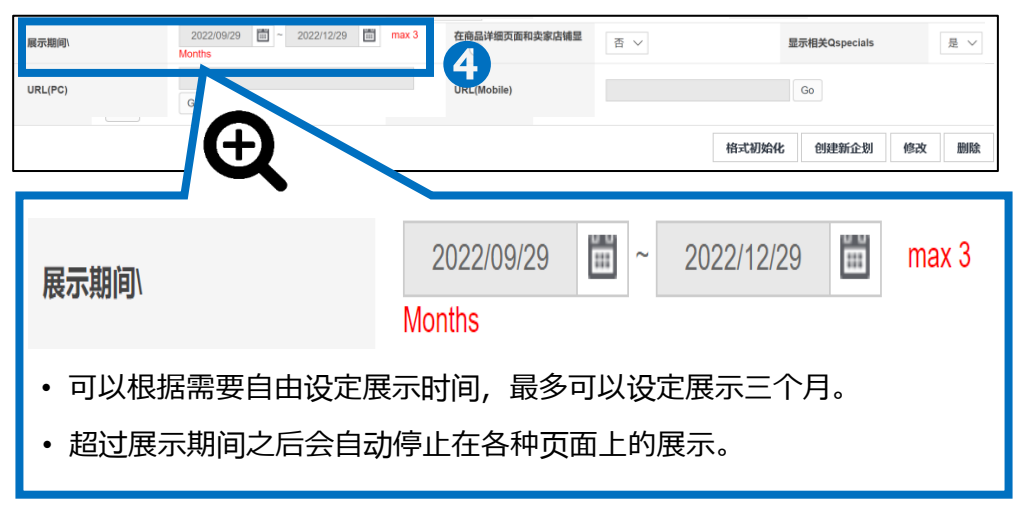

⑤ 选择是否让特卖页面出现在商品页面或者是店铺页面上。

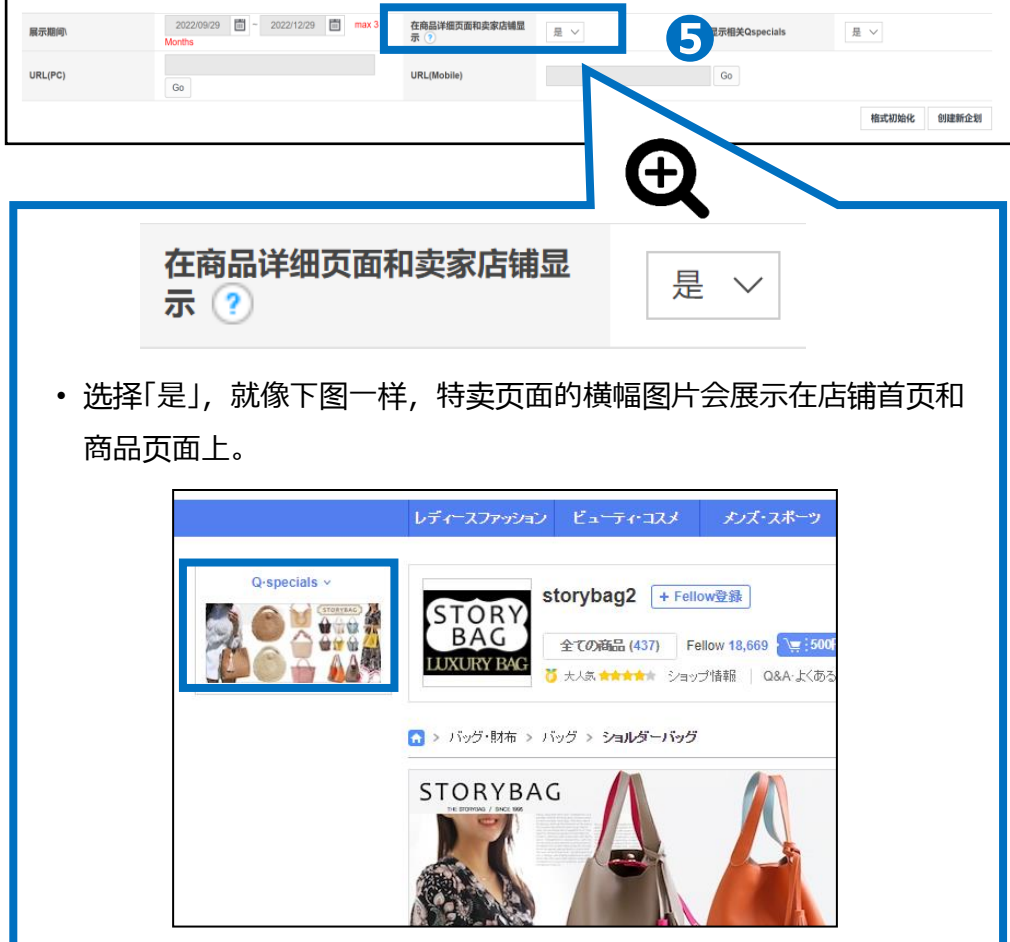

## ⑥ 选择是否显示相关Qspecial特卖页面

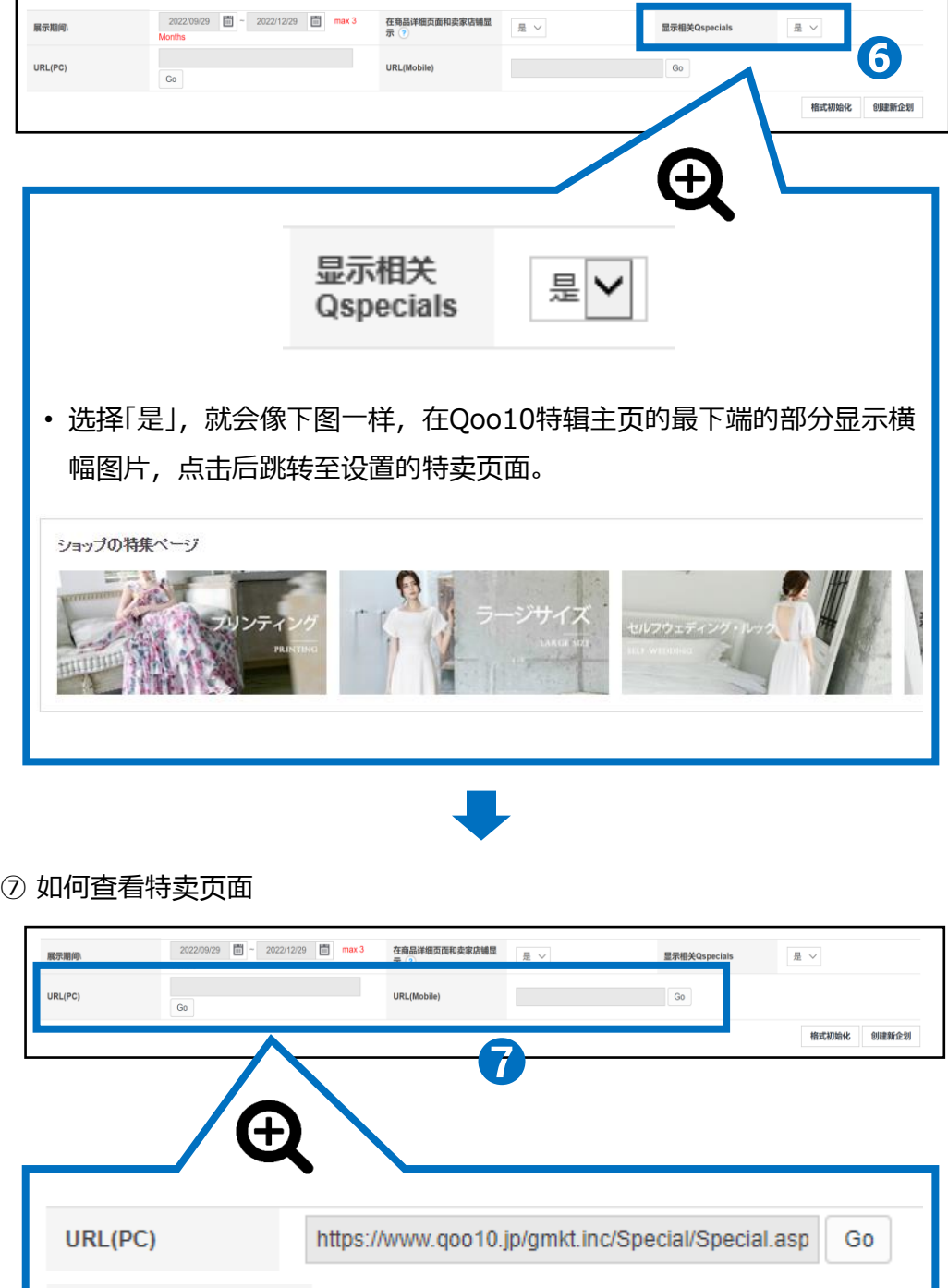

• 点击【Go】按钮, 就会跳转到PC版或者手机版的特卖页面。

https://www.qoo10.jp/gmkt.inc/Mob

Go

URL(Mobile)

#### ⑧ 其他相关操作

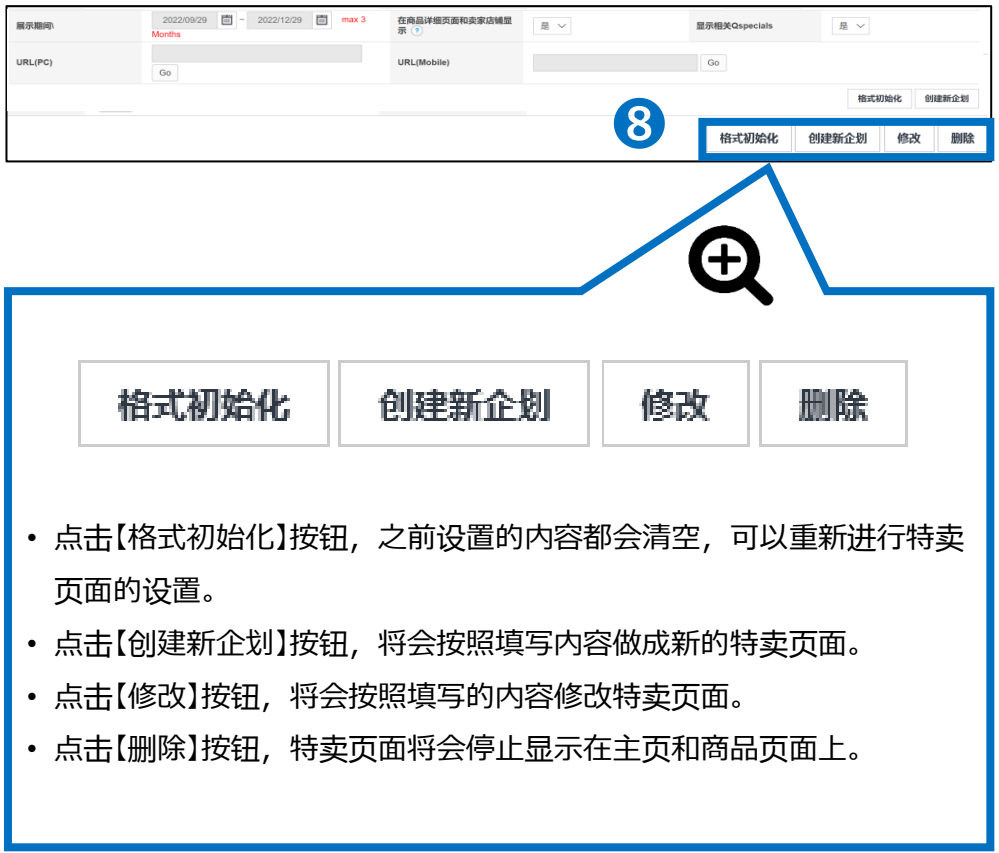

## <span id="page-11-0"></span>Q·Special的作成・编辑方法 ー 2. 网页上部的HTML代码

- 特集页面的页面上段HTML对话框里可以添加HTML代码(可切换设定网页版/手机网页 版)
- 使用对话框自带的编辑器,不用掌握复杂的HTML代码知识也可以简单设定。

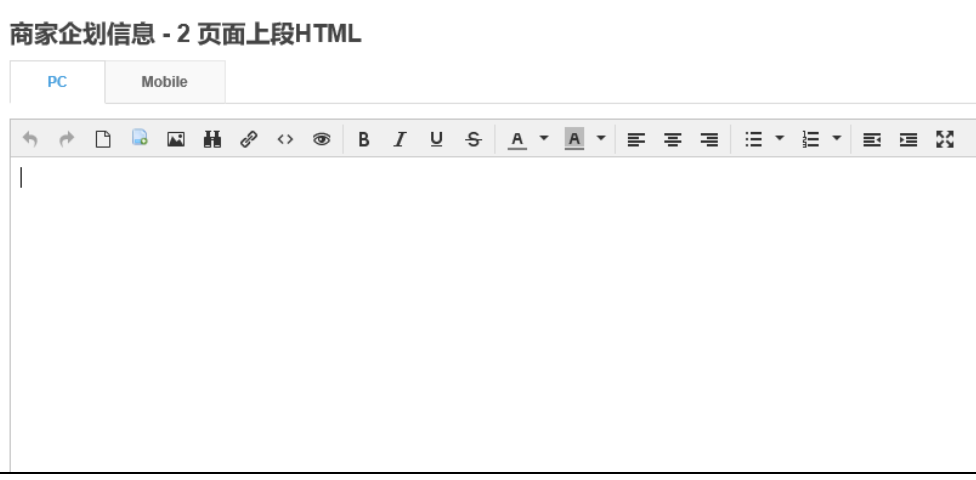

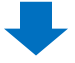

• 在编辑对话框里追加必要的商品信息,点击菜单右下角的「Web/移动设备」保 存并完成编辑。

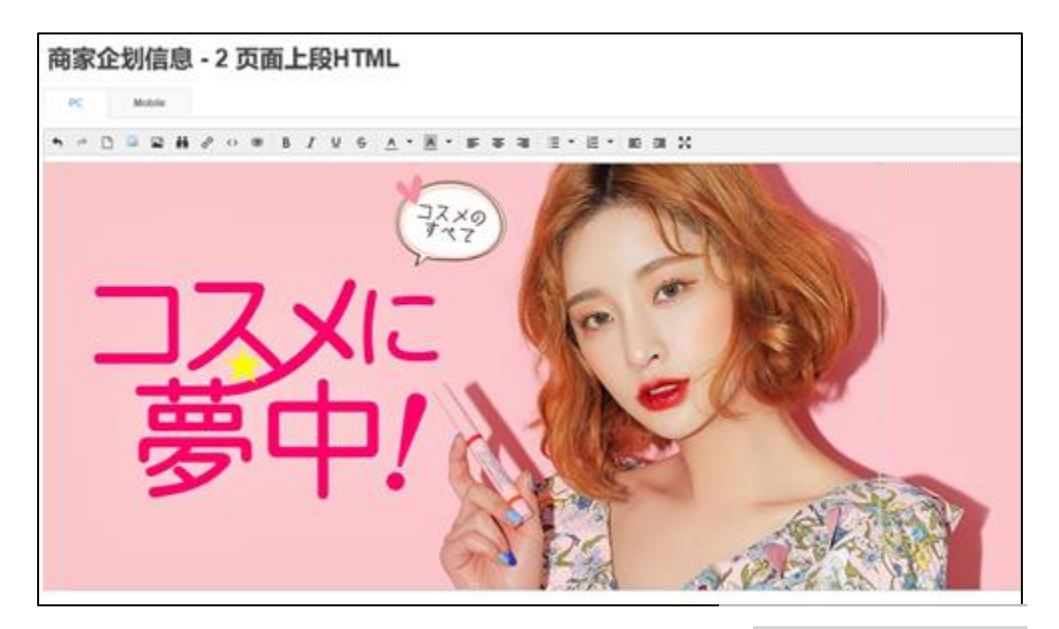

保存web/mobile HTML

## <span id="page-12-0"></span>• Q·Special可以设定检索商品用的关键词/tag。(最多可以设定20个)

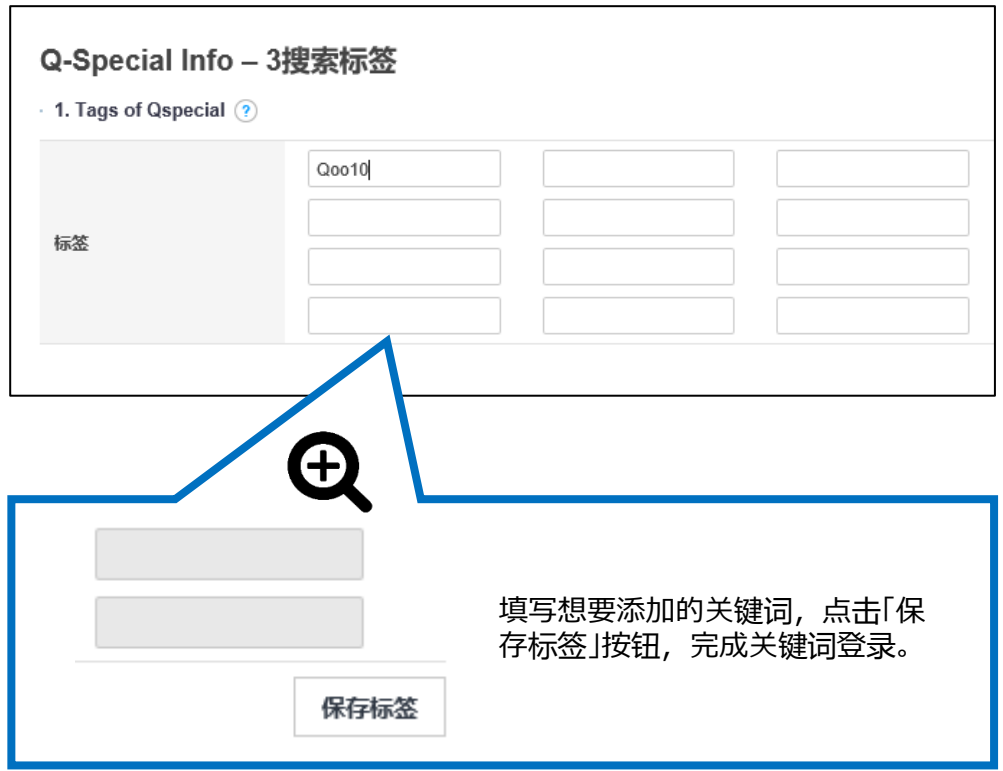

## Q·Special的作成・编辑方法 ー 3. 检索用关键词

- 可以付费追加登录20个以上的关键词。(费用:一个关键词200Qcash)
- 输入想要追加登录的关键词数量,点击「适用」按钮之后就可以追加20个以上的 关键词了。

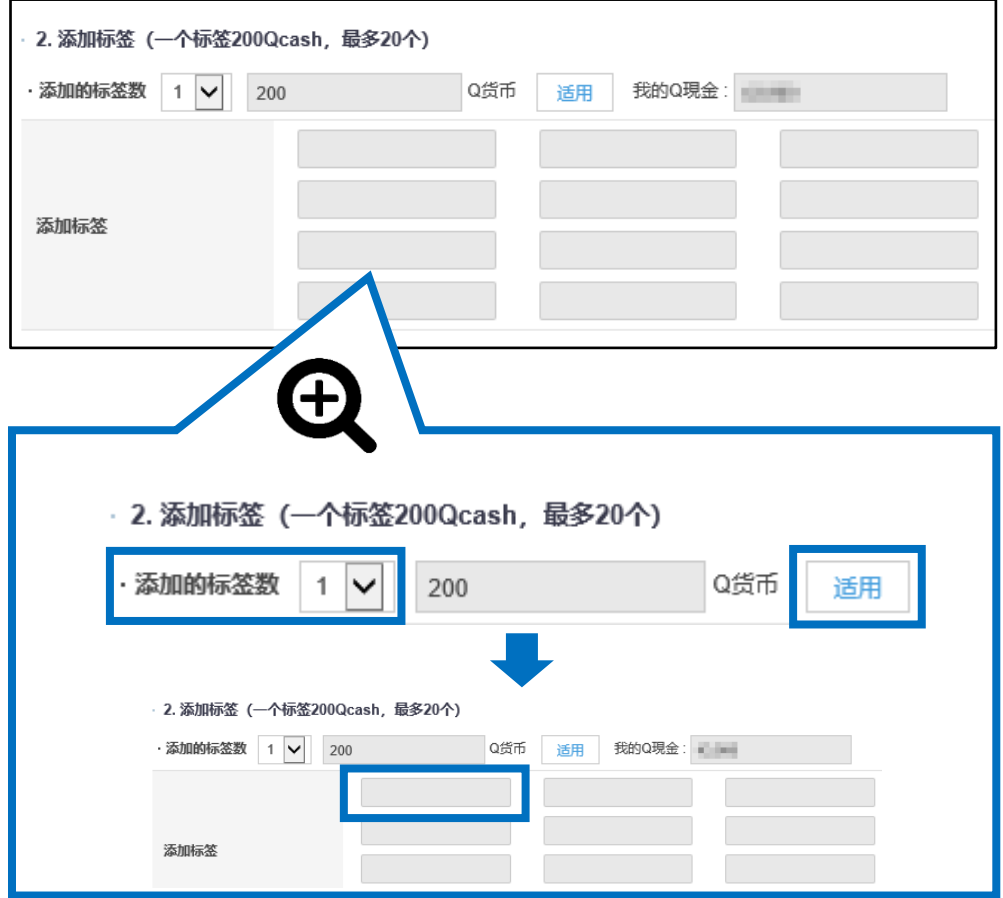

• 填写想要追加的标签,点击「保存标签」完成追加标签的登录。

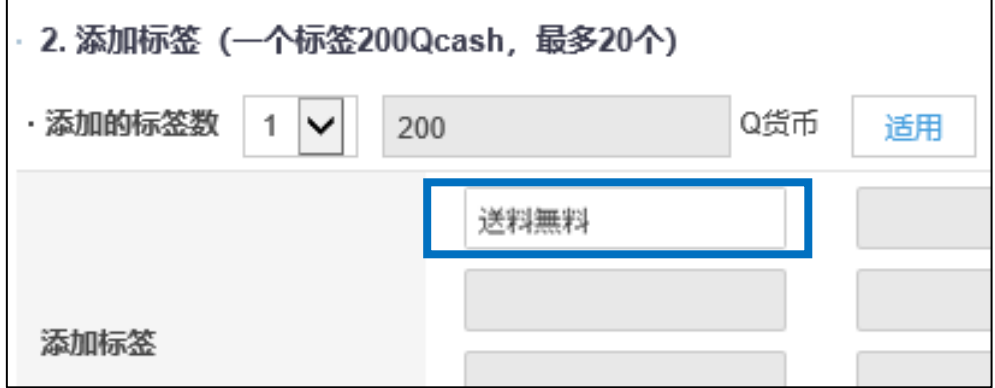

## <span id="page-14-0"></span>Q·Special的作成・编辑方法 ー 4. 幻灯片演示设定

- 可以使用Q·Special特卖页面上传过的图片来制作幻灯片。
- 选择「是」可以开启幻灯片展示功能, 并选择幻灯片的演示种类。

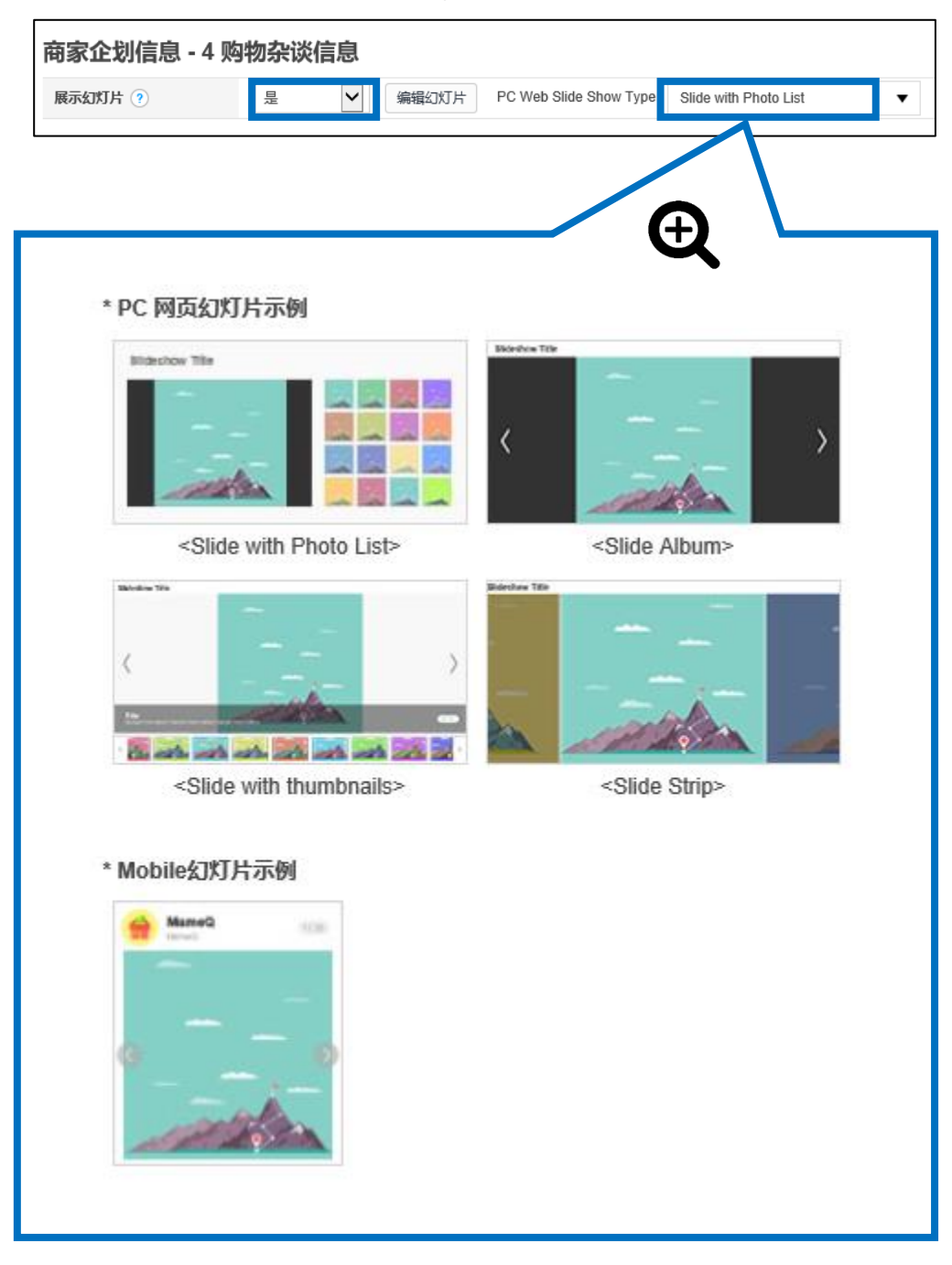

## Q·Special的作成・编辑方法 ー 4. 幻灯片演示设定

### • 首先添加幻灯片使用的图像。

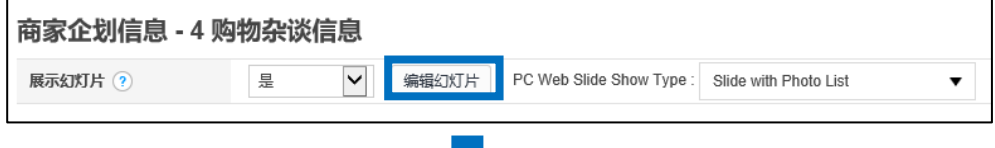

#### ①添加幻灯片图像

点击【上传图片】按钮上传图像。 点击【输入图片地址】按钮可以用外部服务器的图像URL进行图像添加。

②更改幻灯片设置的方法 参照❷图,拖住蓝框里的小尺寸缩略图可以更换缩略图的顺序。 点击大尺寸缩略图两边的<, > 也可以更换缩略图的顺序。

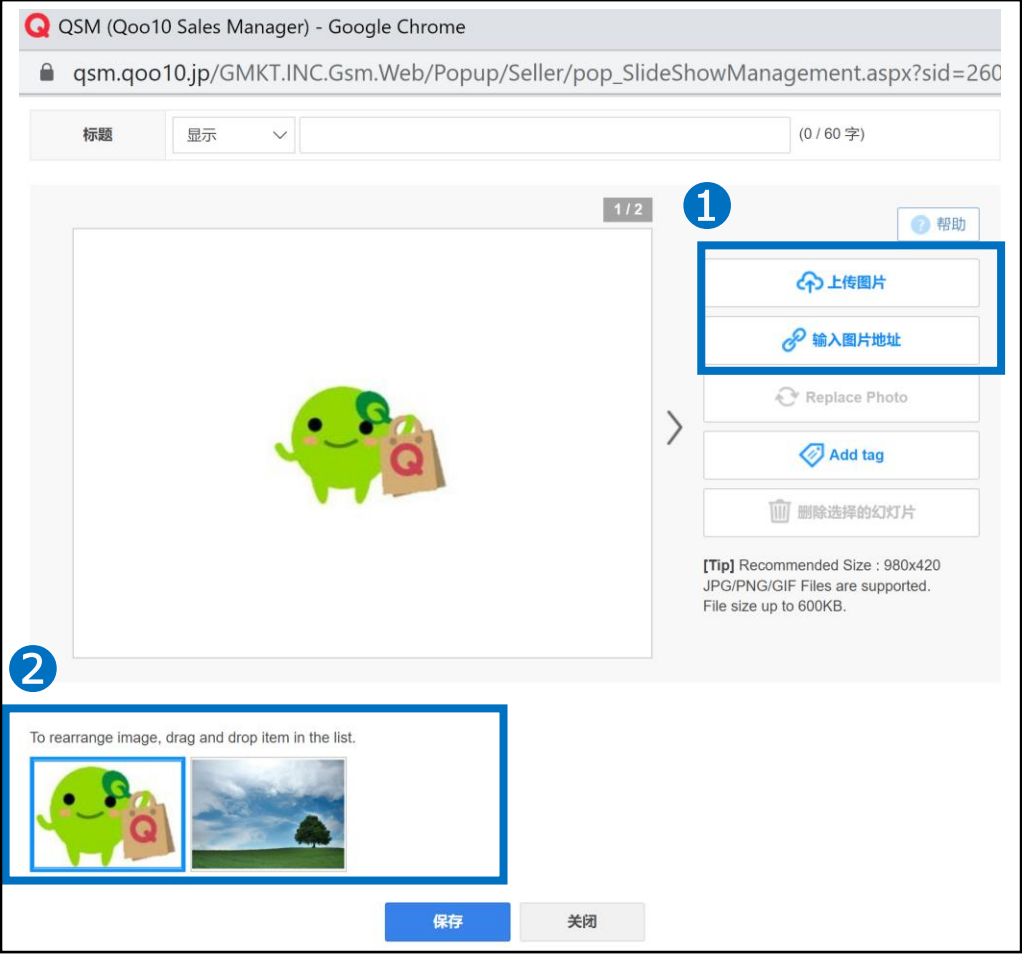

<span id="page-16-0"></span>• 副标题是特卖页面下段显示的商品列表。可以根据自身需要选择在各个副标题 里添加商品,也可以根据喜好排列副标题的展示顺序。

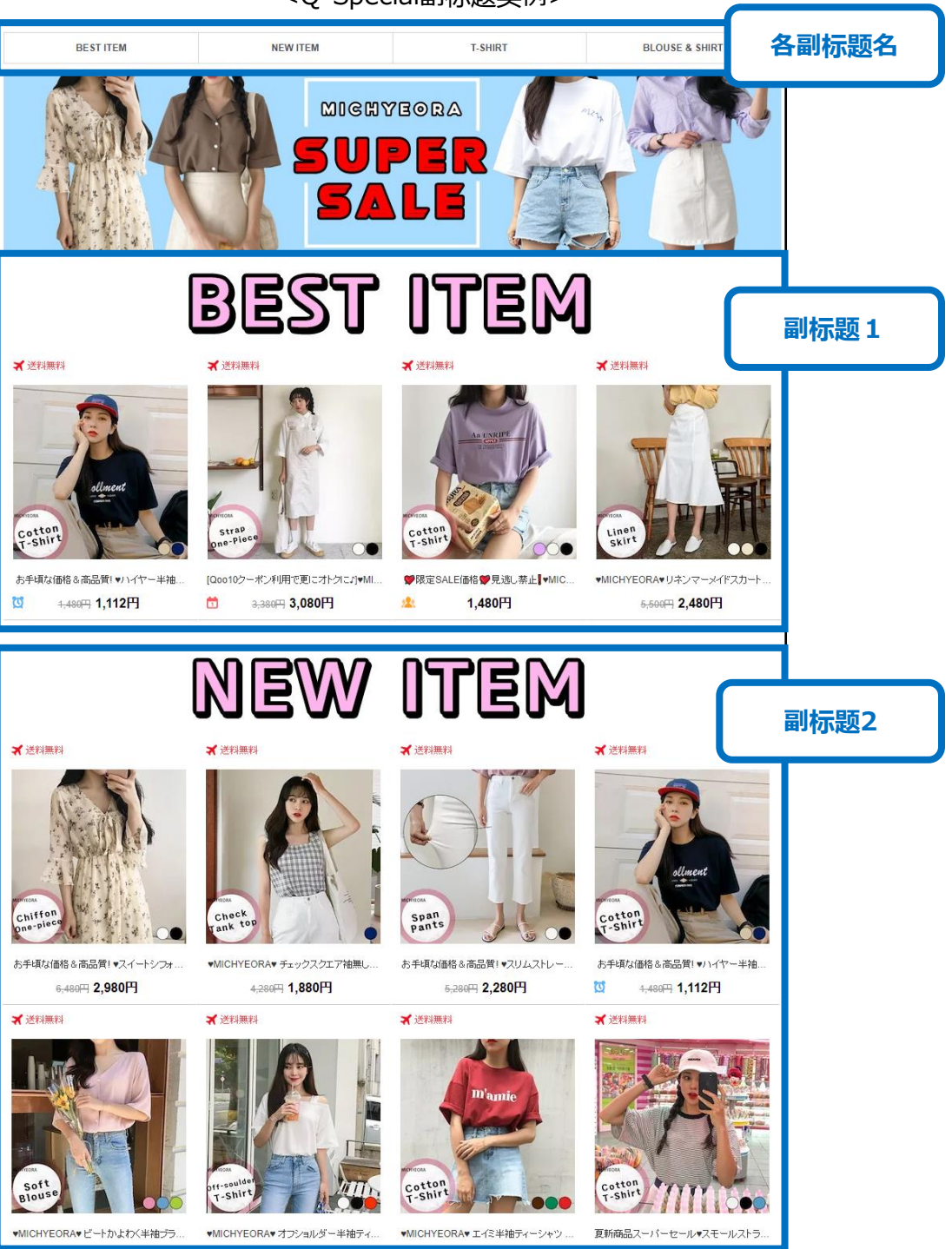

<sup>&</sup>lt;Q・Special副标题实例>

①首先填写下图❶所表示的副标题的信息。

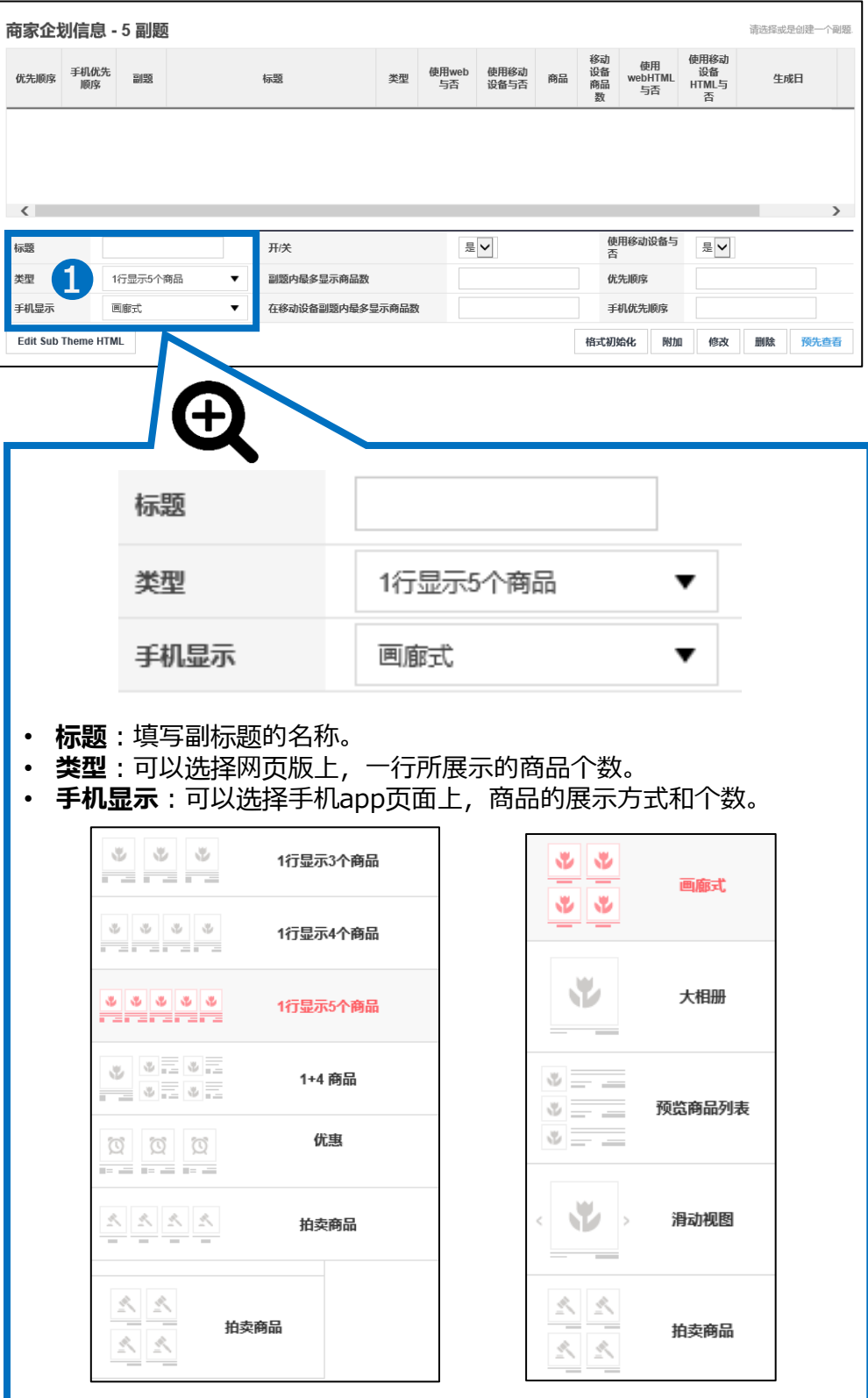

②接下来填写下图❷所表示的副标题信息。

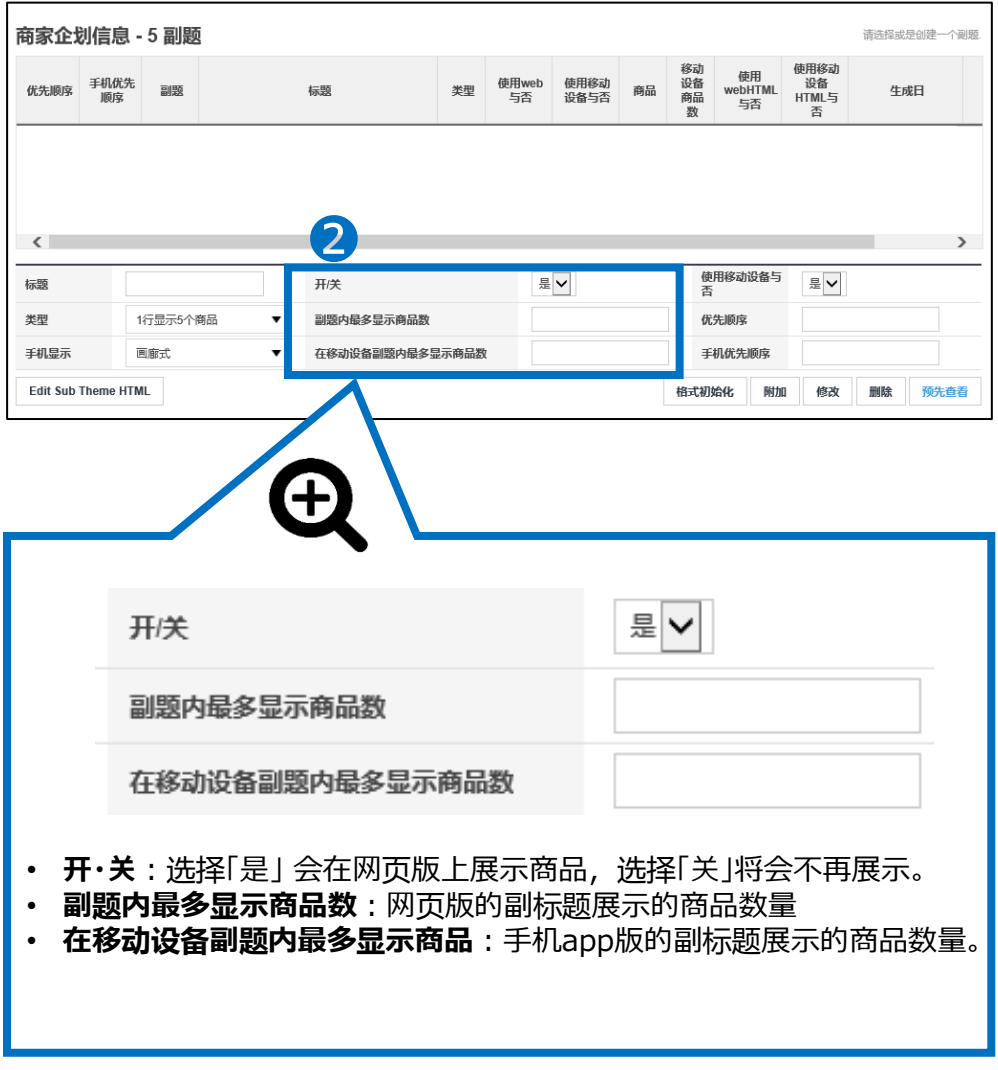

③下来填写下图❸所表示的副标题信息。

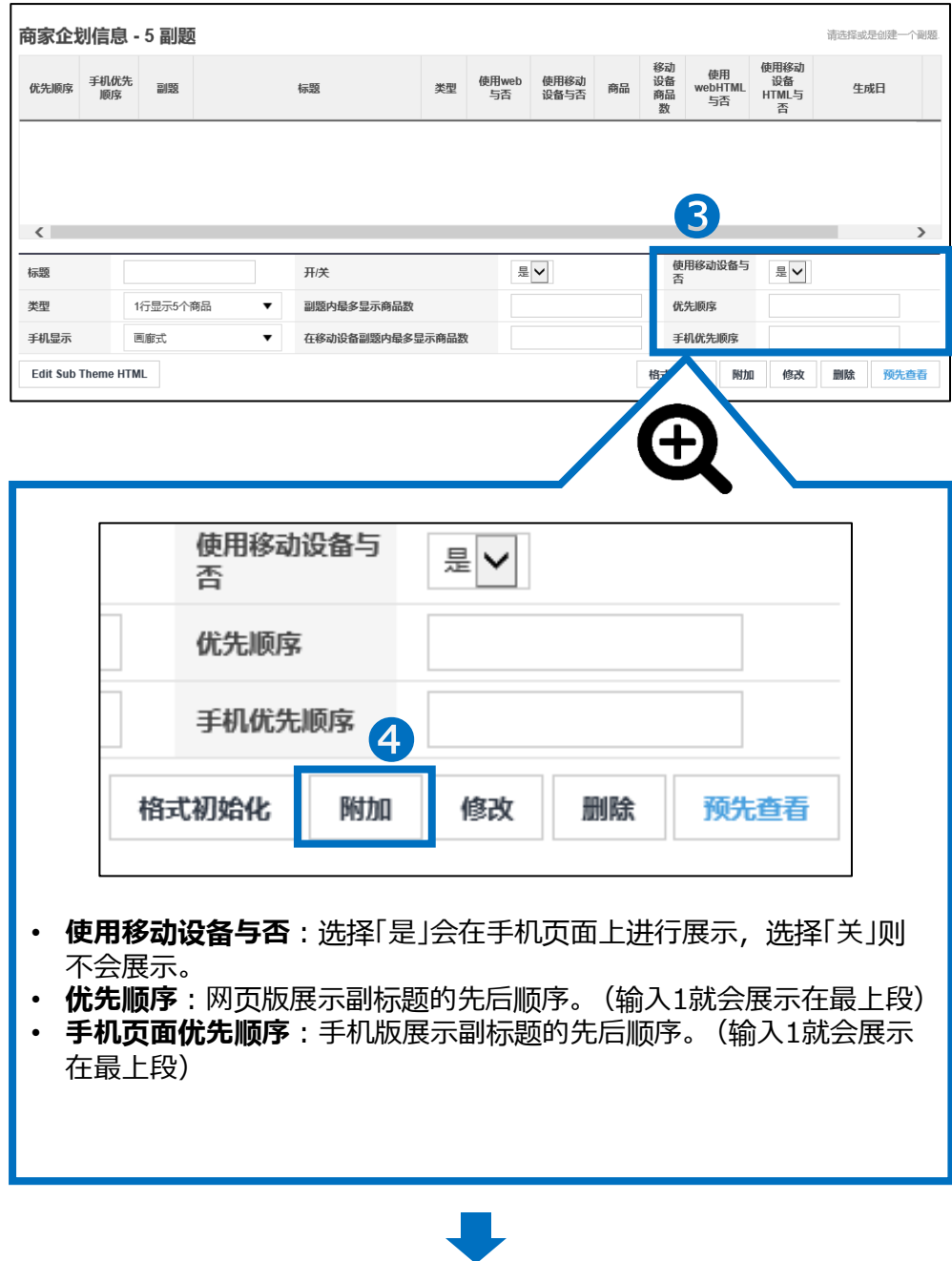

④点击【追加】按钮

#### ⑤双击上段列表中的副标题

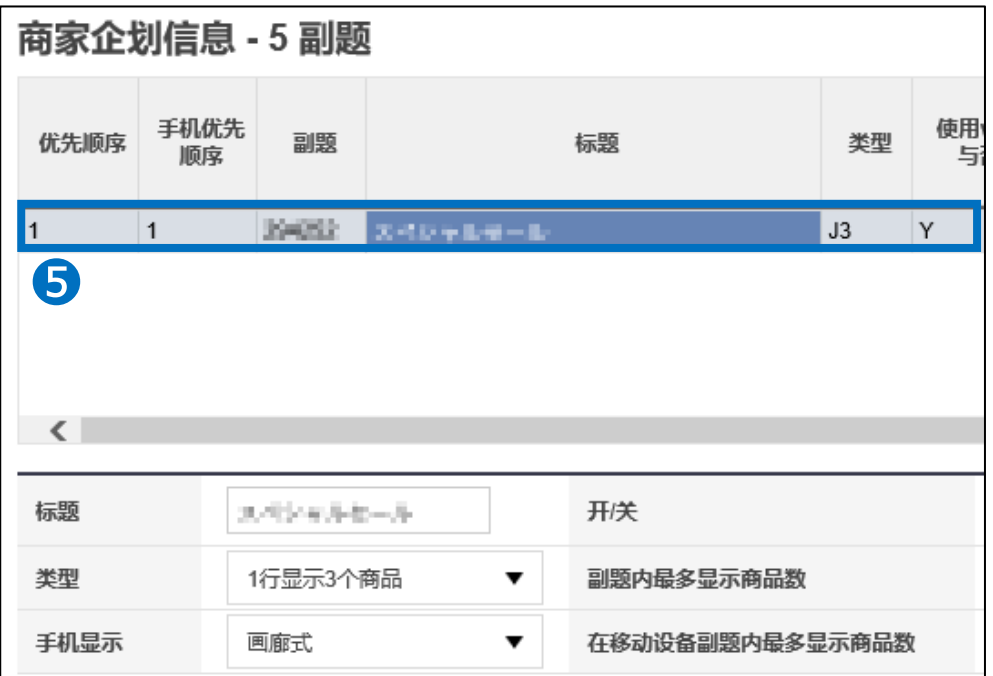

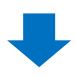

• 下段会显示追加到特卖页面的商品。点击【查询】按钮可以调整显示商品的数量 和顺序

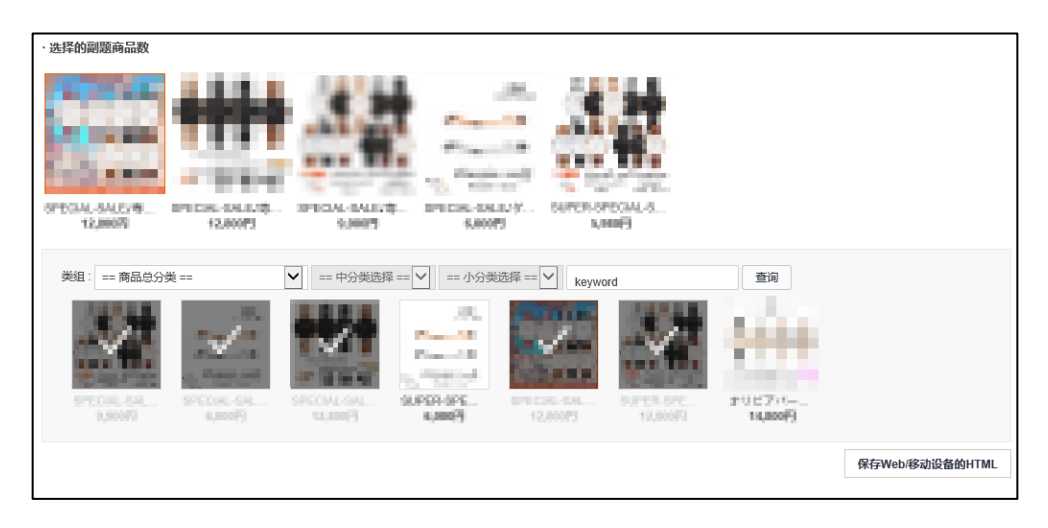

⑥点击选择在副标题里展示的商品,再点击【保存web移动设备的HTML】完成商 品列表设定操作。

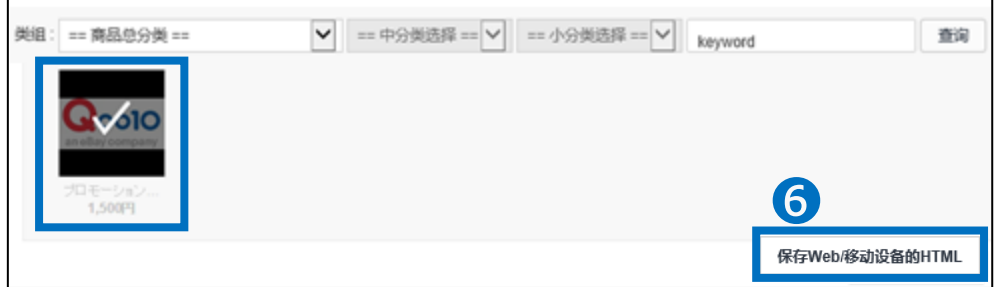

⑦其他功能

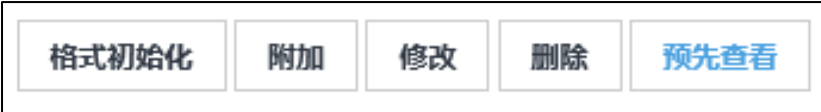

【格式初始化】 可将设定过的副标题信息全部初期化。

【修改】 修改已经做好的副标题中的项目。

【删除】 删除副标题。

【预先查看】 可以预览已经做的好的Q・Special特卖页面。

小贴士

选择使用付费广告,可以将制作好的Q·Special特卖页面展示, 推荐给更多的 消费者。

相关付费广告有:展示在Qoo10主页[Q·Special](https://doc.image-qoo10.jp/sqm/JP/guide_Qspecialpremium_CN.pdf)页面的「Q·Special 高级特卖」 请参照该广告的操作指南。

如有其它疑问,请通过下述方式咨询: 向Qoo10[进行咨询](https://qsm.qoo10.jp/GMKT.INC.Gsm.Web/Popup/Callcenter/pop_MessageSend.aspx?page_gubun=NEW&from=EDITINFO)>选择类型:[JQSM操作方法] > [广告推广・优惠券・Qcash]

#### 常见问题

Q. Special有制作上限吗?

A.根据店铺等级的不同,制作上限各有不同。 依次为普通店铺:5个・优秀店铺:10个・杰出店铺:30个。

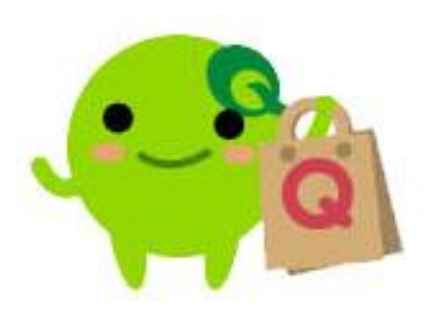

#### 如有其它疑问,请通过下述方式咨询: 向Qoo10[进行咨询](https://qsm.qoo10.jp/GMKT.INC.Gsm.Web/Popup/Callcenter/pop_MessageSend.aspx?page_gubun=NEW&from=EDITINFO)>选择类型:[JQSM操作方法] > [广告推广・优惠券・Qcash]